선적 서류 제출 하기

2

3

4 5

6 7

8

9

10

11

12

13

14 15

16

17

18

19

20

21 22

23

선적 서류 제출 [접근](#page-1-0) 방법 선적 서류 제출 [단계](#page-2-0) - 서류 선적 서류 제출 [단계](#page-3-0) - 서류 선적 서류 제출 [단계](#page-4-0) - 서류 선적 서류 제출 [단계](#page-6-0) – 서류 (서티 요청) 선적 서류 제출 단계 - [당사자](#page-6-0) 선적 서류 제출 단계 - [당사자](#page-7-0) 선적 서류 제출 단계 - [지급인](#page-8-0) 선적 서류 제출 단계 - [지급인](#page-9-0) 선적 서류 제출 단계 - 화물 및 [VGM](#page-10-0) 선적 서류 제출 단계 - 화물 및 [VGM](#page-11-0) 선적 서류 제출 [단계](#page-12-0) - 검토 선적 서류 제출 - [Split, part & Combine](#page-13-0) 종류 선적 서류 제출 - 일반 분할 [\(Normal Split\)](#page-14-0) <u> 선적 서류 제출 - 부분 적재 [1 \(Part load\)](#page-15-0)</u> 선적 서류 제출 - 부분 적재 [2 \(Part load\)](#page-16-0) 선적 서류 제출 - 부분 적재 [3 \(Part load\)](#page-17-0) 선적 서류 제출 - [B/L Combine](#page-18-0) 선적 서류 제출 – 부분 적재 [\(Part BL\) VGM](#page-19-0) 미주/[캐나다](#page-20-0) 사전 세관 신고 관련 선적 서류 제출 방법 ICS2 관련 선적 [서류](#page-21-0) 제출 방법 FAQ 자주 묻는 [질문](#page-22-0)

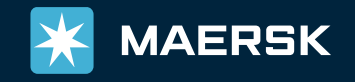

# <span id="page-1-0"></span>선적 서류 제출 접근 방법

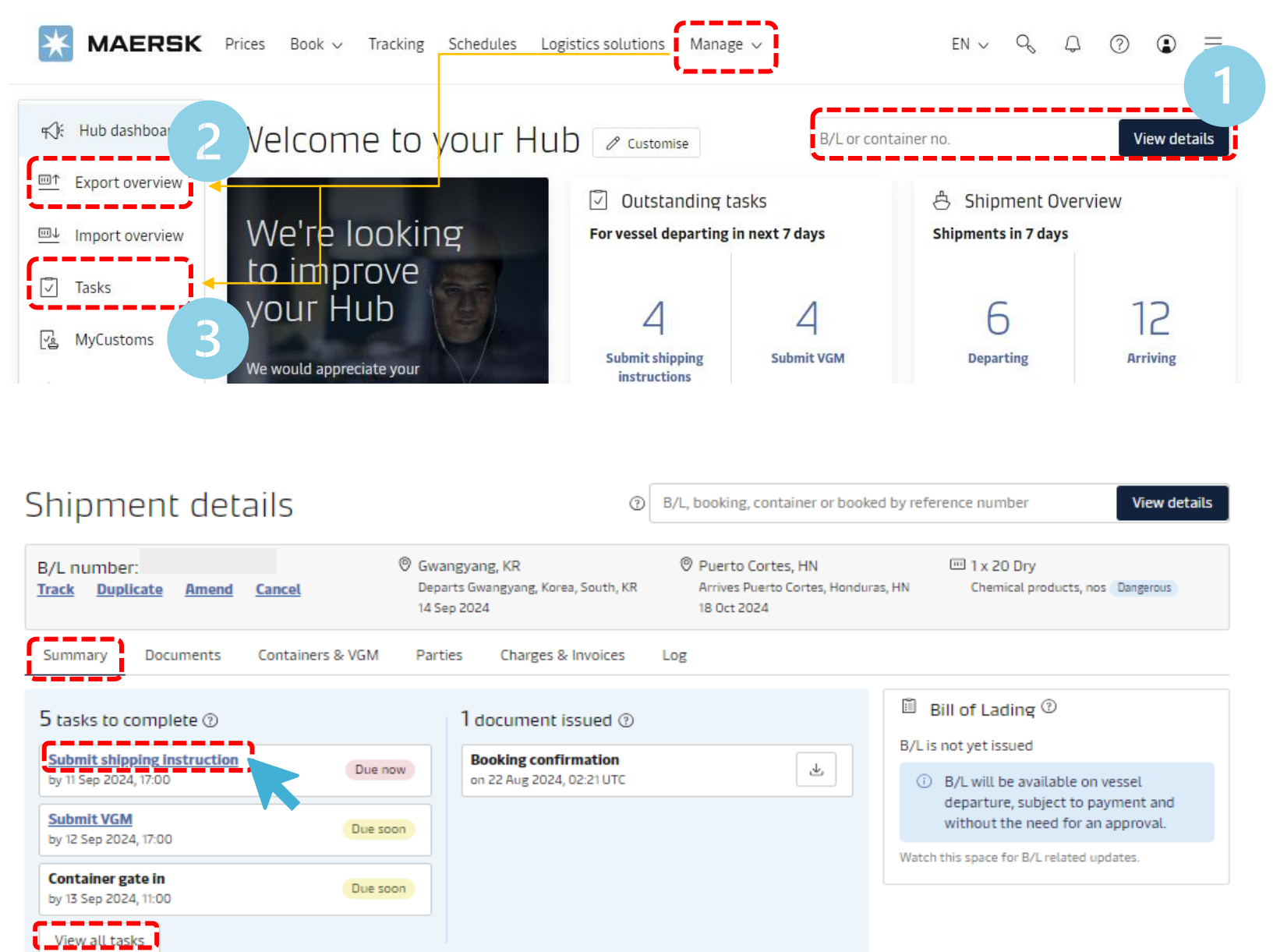

로그인 후 방법 1. Hub 에서 SI 제출 하고자 하는 부킹 번호 입력 -> 화물 조회하기 방법 2. 상단 메뉴 관리 (Manage) -> 운송 개요 수출 (Export overview) -> 부킹 번호로 조회 또는 화면에서 원하는 BL 번호 선택 Shipment details 화면이 열 리 면 Summary - **'선적 지시서 제출 (Submit shipping instruction)' 클릭** 방법 3. 상단 메뉴 관리 (Manage) -> 작업 (Tasks) 또는 Hub 화면에서 왼쪽 메뉴 작업 (Tasks) -> 제출하고자 하는 B/L의 '선적지시서 제출' 버튼 클릭

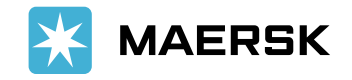

## <span id="page-2-0"></span>선적 서류 제출 단계 - 서류

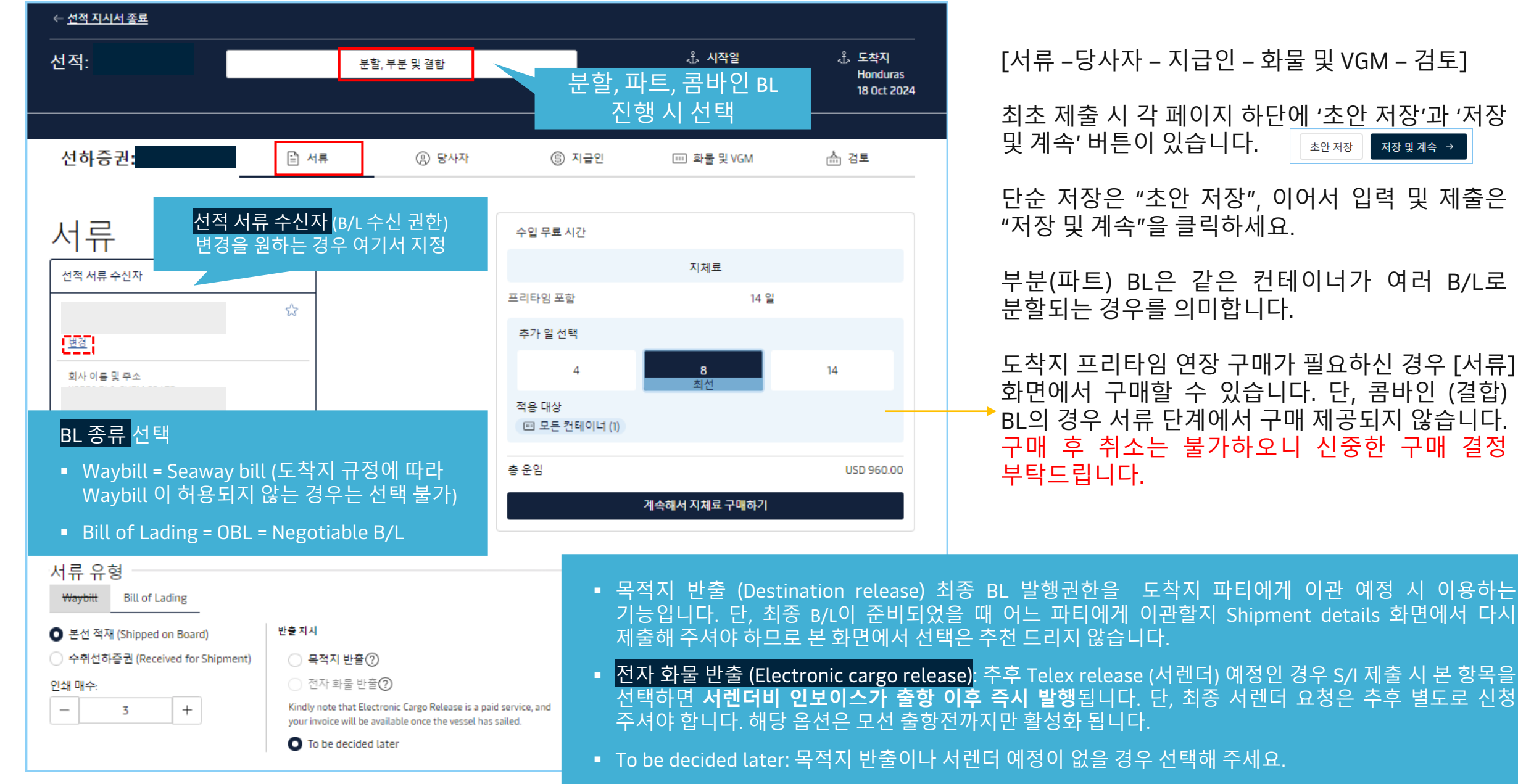

여러 B/L로

저장 및 계속 →

### <span id="page-3-0"></span>|선적 서<u>류 제출 단계 - 서류</u>'

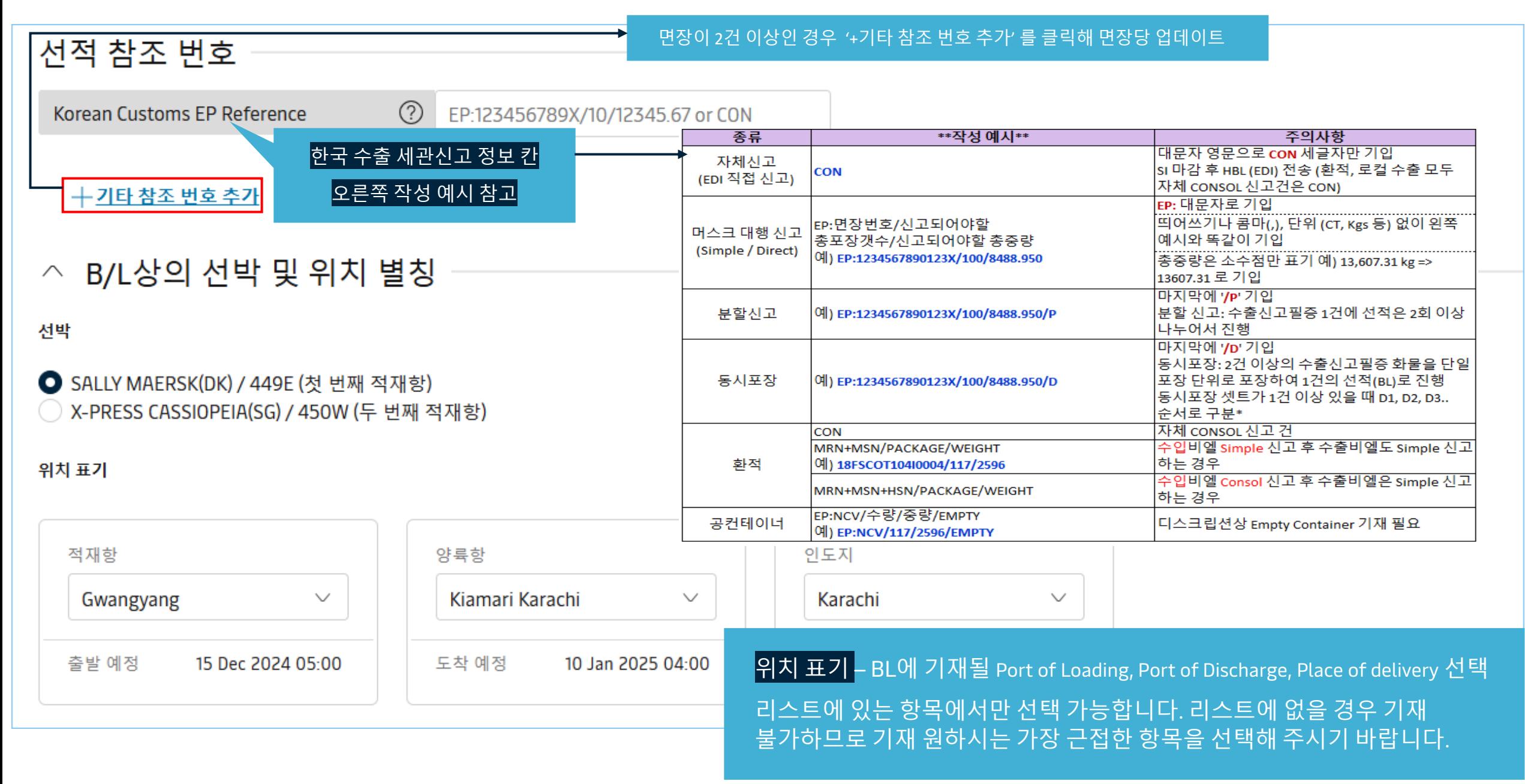

# <span id="page-4-0"></span>선적 서류 제출 단계 - 서류

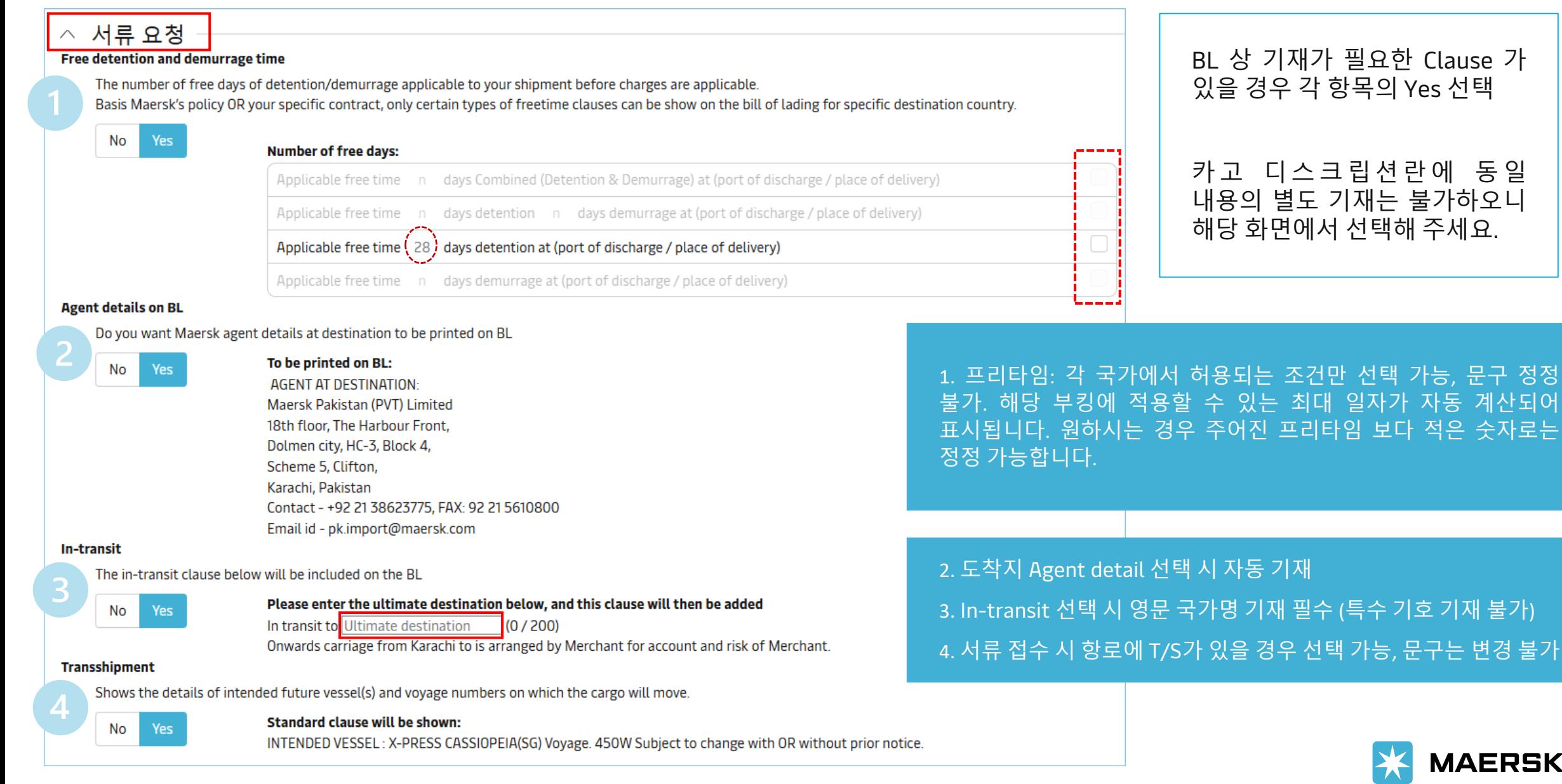

**MAERSK** 

# 선적 서류 제출 단계 - 서류

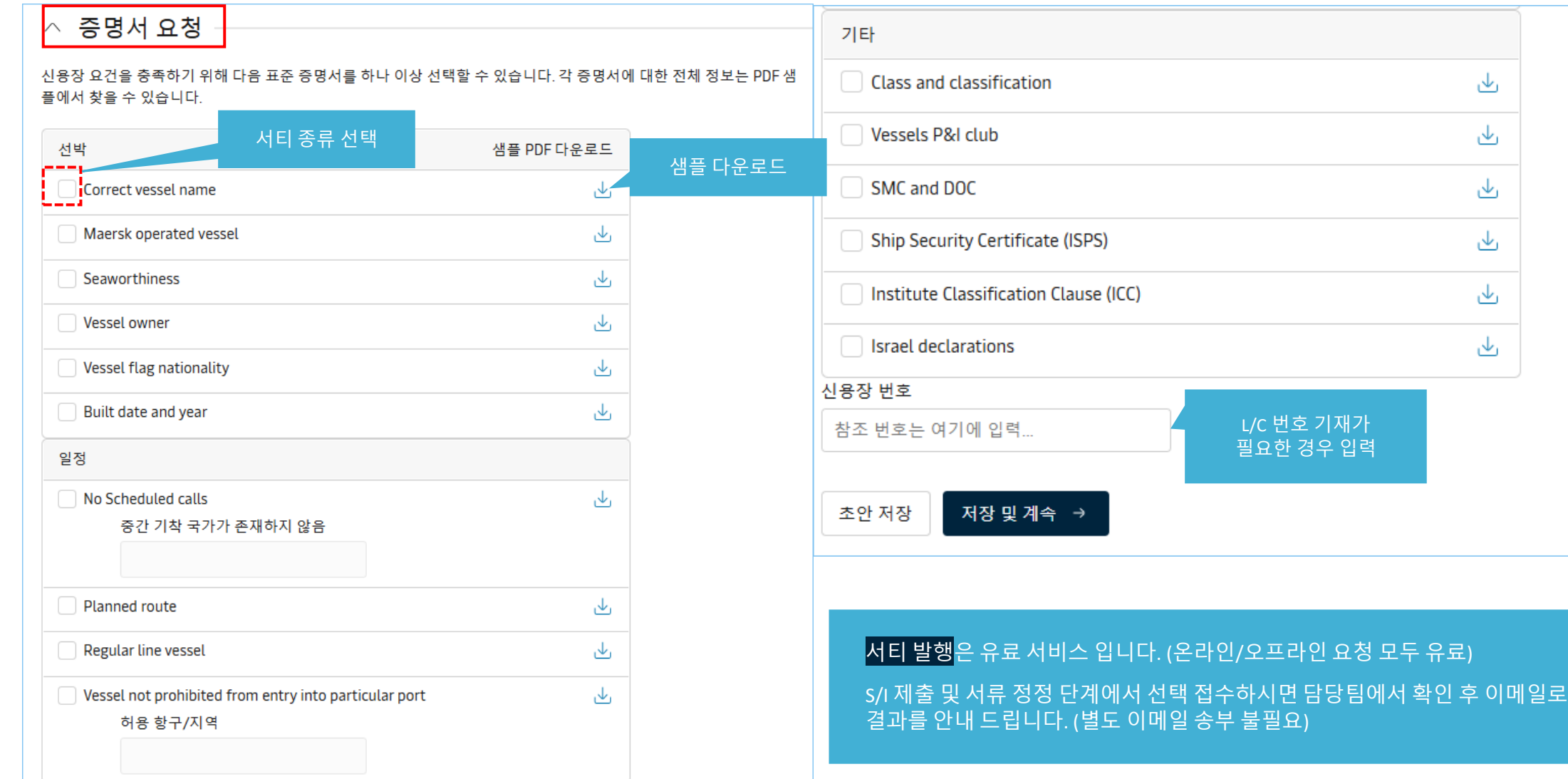

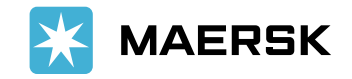

### <span id="page-6-0"></span>선적 서류 제출 단계 - 당사자

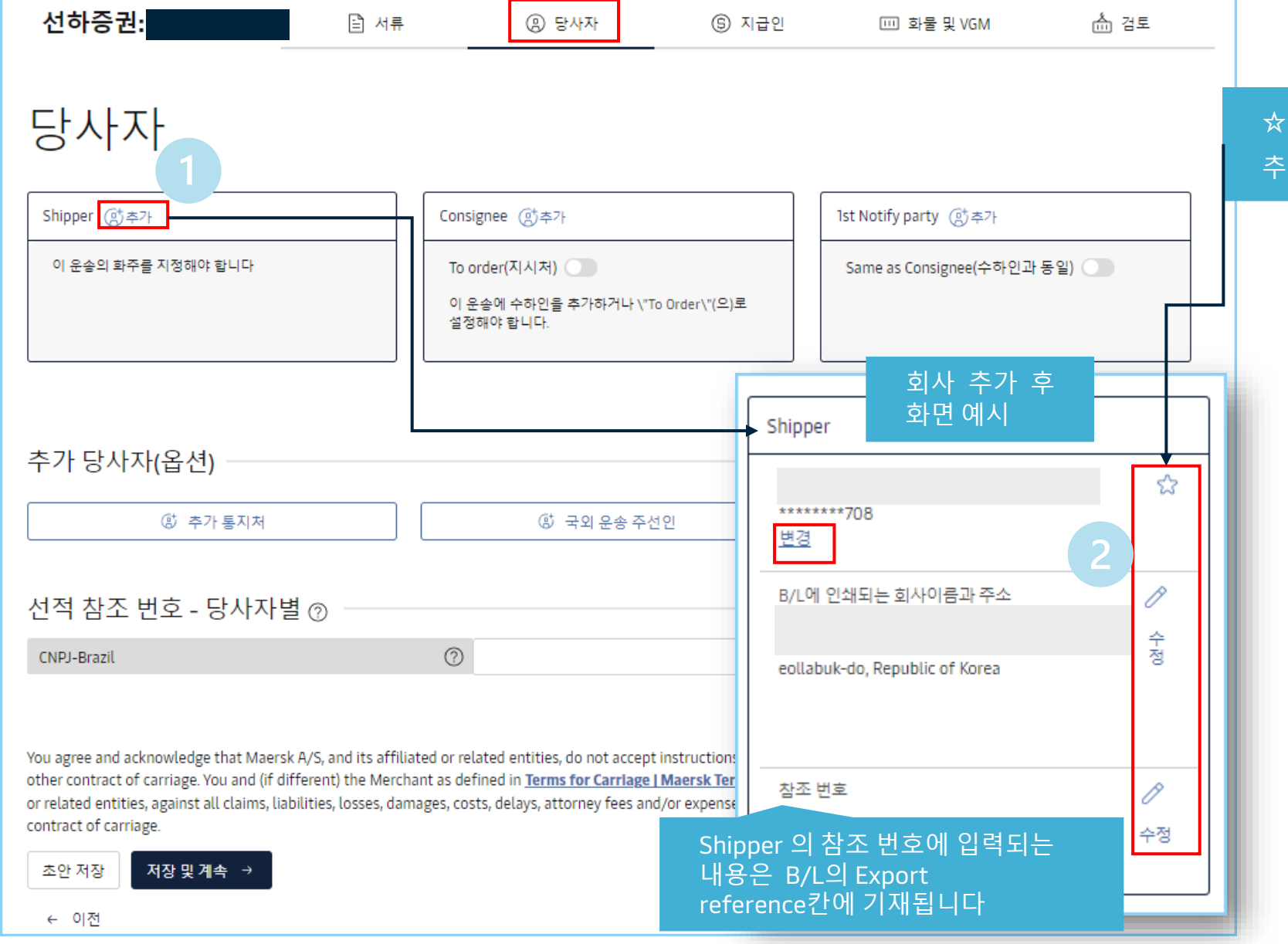

**☆**별 선택 시 즐겨 찾는 파티 (favorite)로 저장 가능 추후 SI 제출 시 불러오기 용이

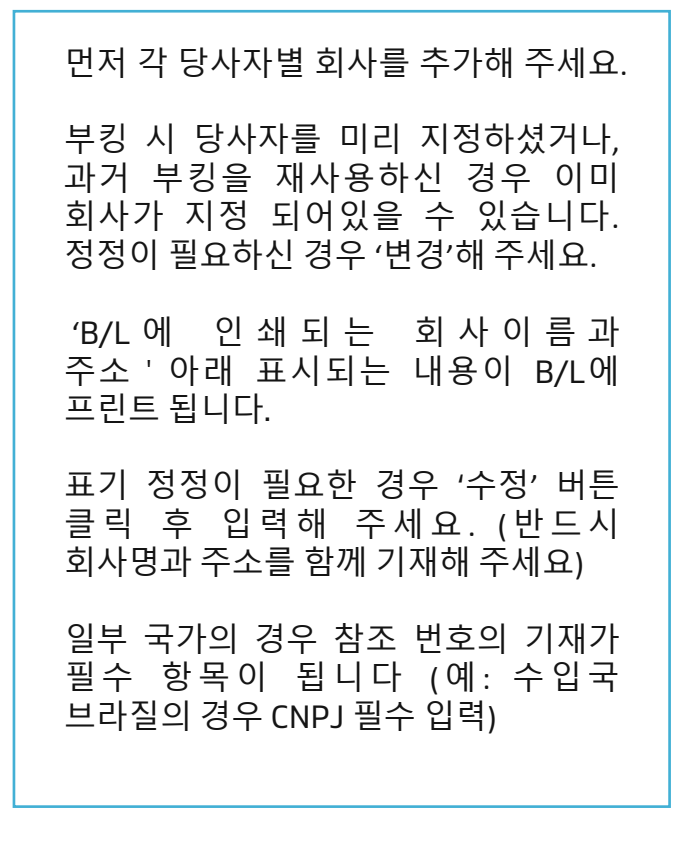

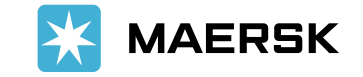

<span id="page-7-0"></span>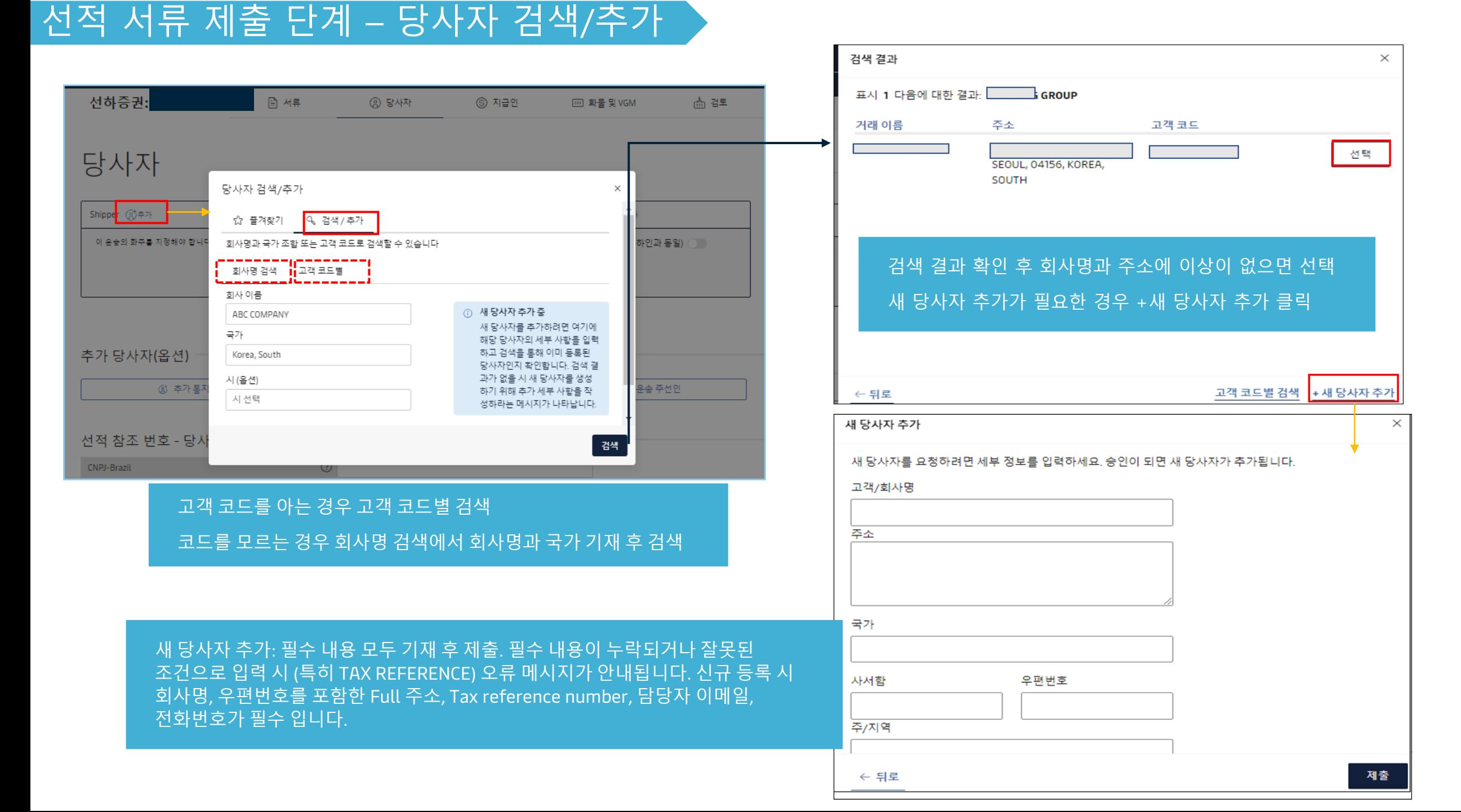

## <span id="page-8-0"></span>선적 서류 제출 단계 - 지급인

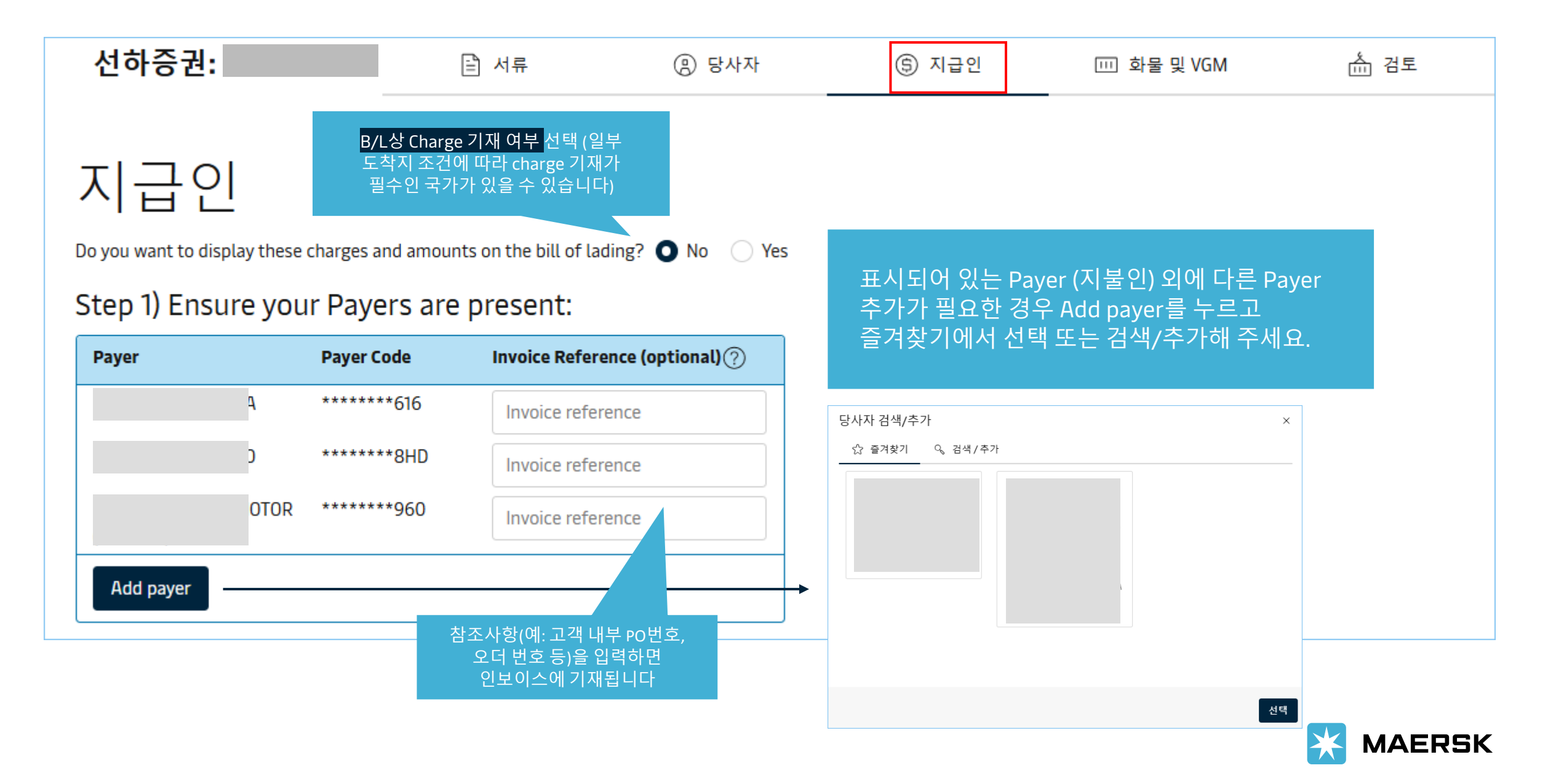

## <span id="page-9-0"></span>선적 서류 제출 단계 - 지급인

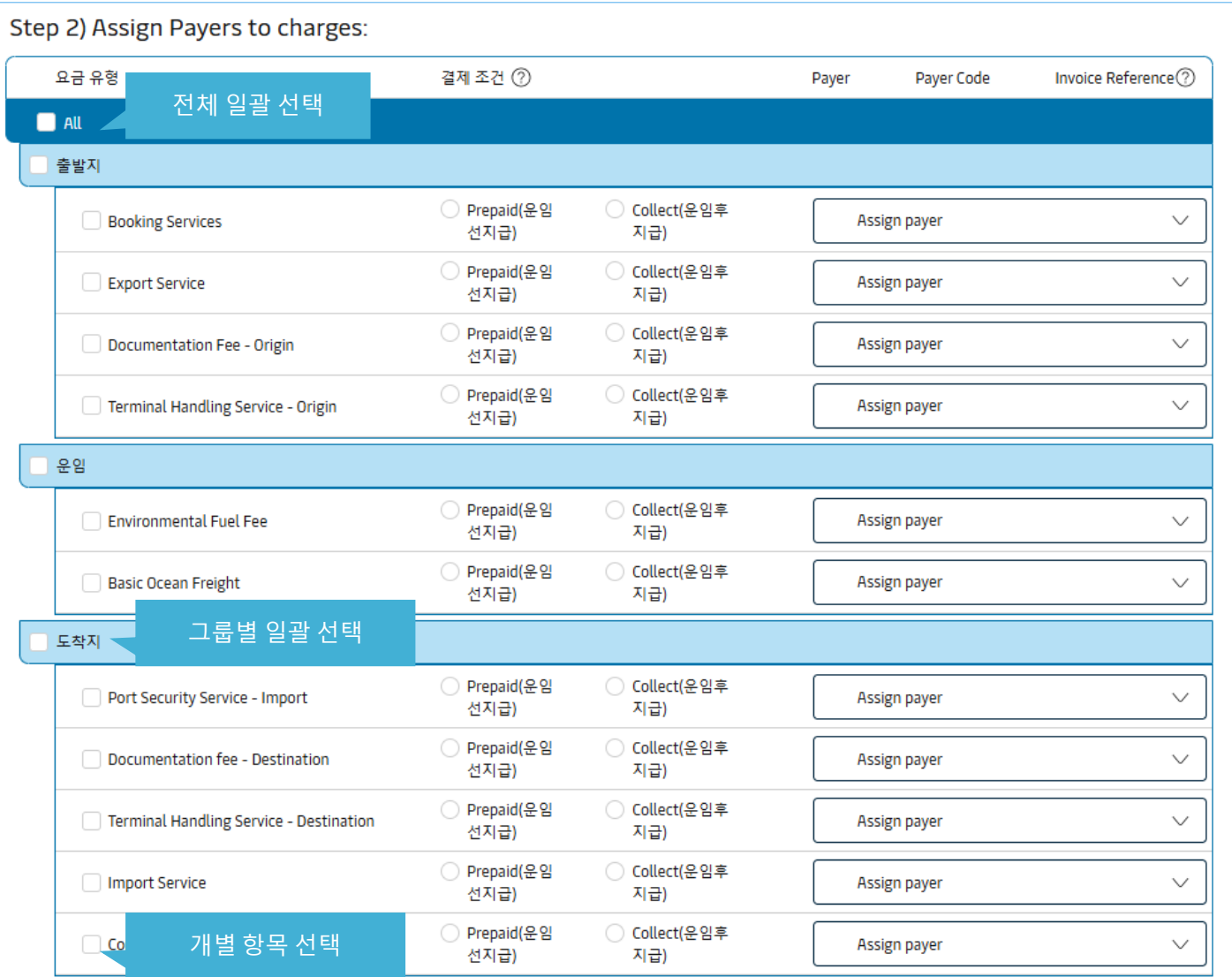

선적 지시서를 제출할 때 정확한 정보가 제공되지 않으면, 지급인 또는 결제 조건 변경 시 수수료가 발생할 수 있습니다.

Pay term 및 Payer 를 선택해 주세요. 출발지/운임/도착지 왼쪽 체크박스를 선택하면 그룹별로 일괄 지정 가능합니다.

일부 국가 제약사항에 따라 특정 Charge는 Basic Ocean Freight의 Pay term과 동일해야 하거나 반드시 도착지에서 Collect로 지불되어야 하는 등의 조건이 있을 수 있습니다.

Prepaid 항목은 Payer 선택이 필수입니다. 잘못된 청구처로 지정되지 않도록 반드시 올바른 Payer를 선택해 주세요.

Collect 로 선택하신 항목은 Payer를 공란으로 두셔도 됩니다.

인보이스 발행 이후 지불처 및 지불조건 변경은 정정료가 발생됩니다.

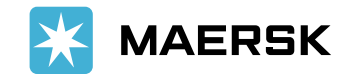

저장 및 계속 →

초안 저장

### <span id="page-10-0"></span>선적 서류 제출 단계 - [화물 및 VGM]

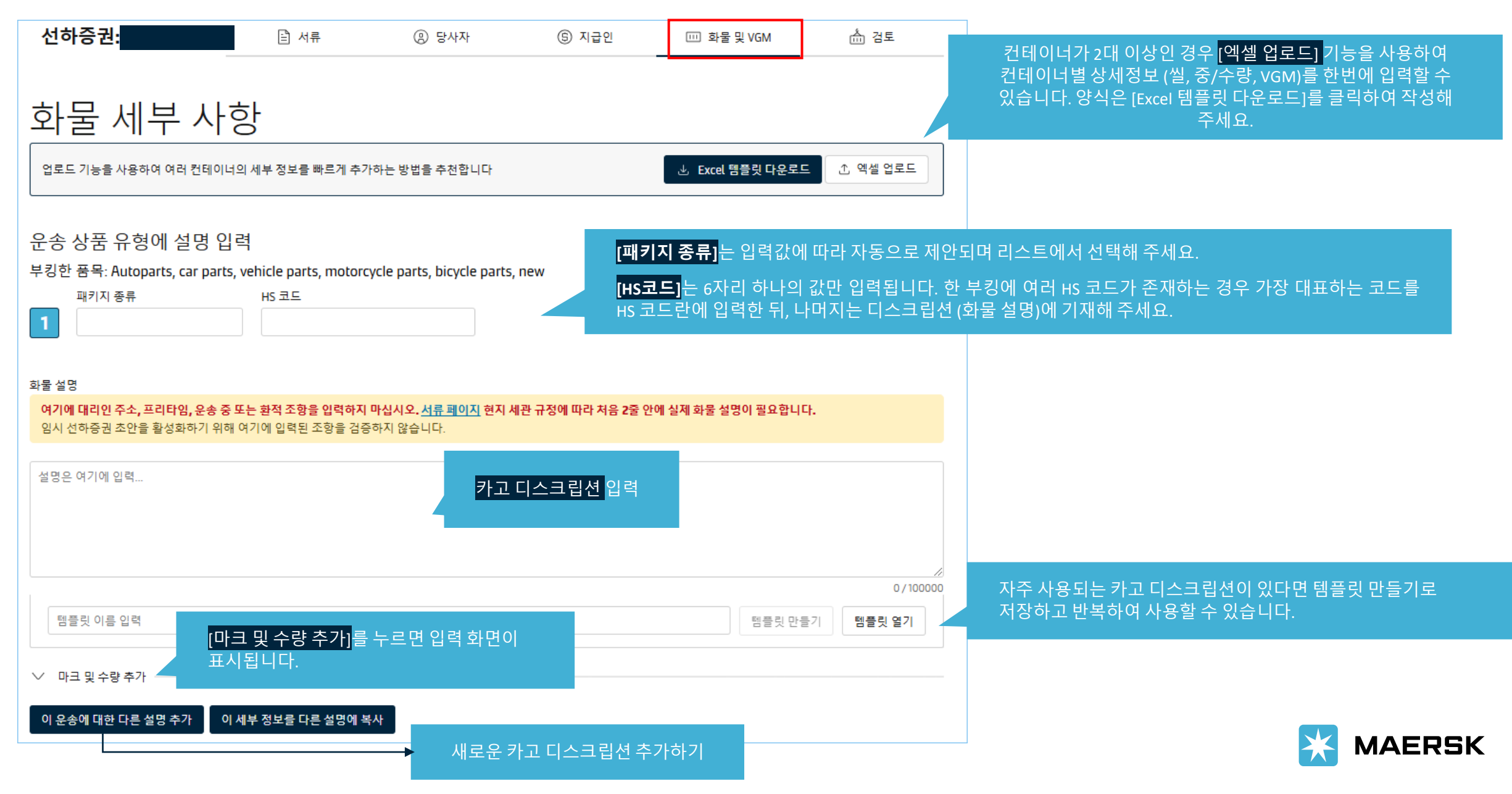

### <span id="page-11-0"></span>선적 서류 제출 단계 - [화물 및 VGM]

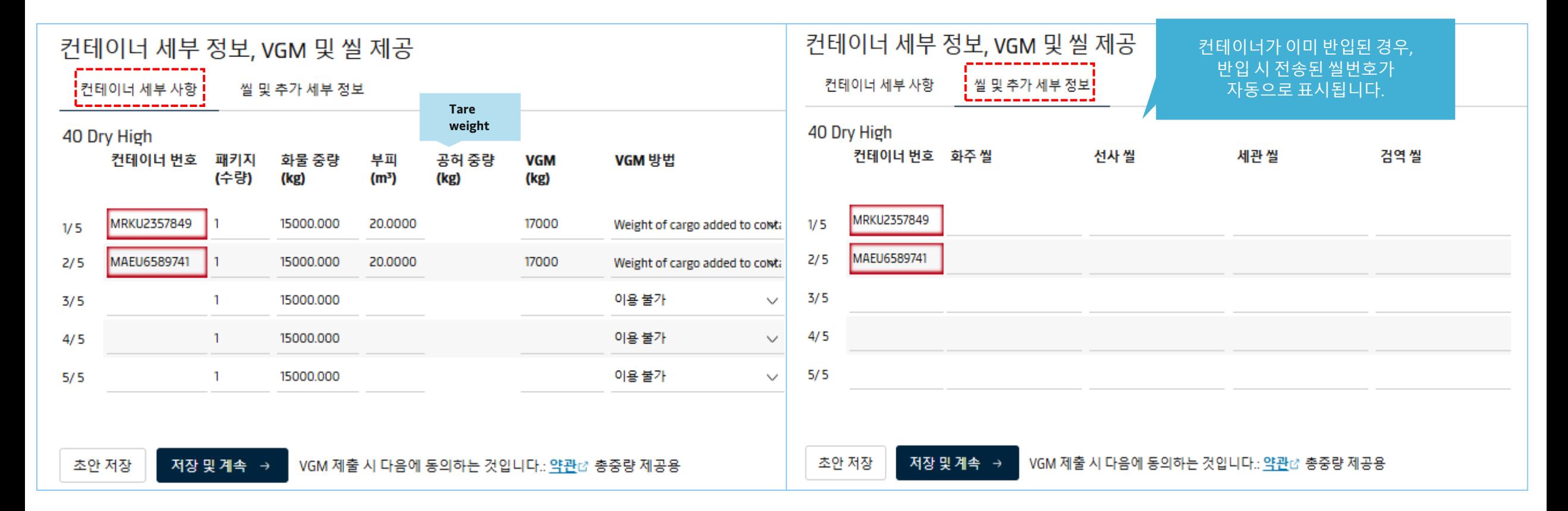

#### 위에서 다른 설명 추가 (디스크립션)를 선택한 경우 컨테이너별로 복수의 디스크립션을 사용할지 선택할 수 있습니다.

**[컨테이너 세부 사항]** 컨테이너 픽업/매칭이 정상적으로 된 경우 SR 제출시 자동으로 컨테이너 번호가 표시됩니다. 만약 유효하지 않은 컨테이너번호를 입력하시면 위와 같이 붉은색으로 오류 표시가 뜹니다.

컨테이너 별 포장수량, 중량, 부피, VGM 및 VGM 계산 방법을 입력 & 선택하세요.

이어서 컨테이너별 **씰 정보**를 입력해 주세요. 머스크씰을 사용한 경우 선사 씰 (Carrier Seal) 칸에 기재해 주세요 **예***) KR1234567* 머스크 씰 사용 시 앞부분의 ML은 모든 BL에 자동 기재되므로 입력하실 필요 없습니다. 머스크씰이 아닌 화주 자체 씰 혹은 타선사 씰을 사용한 경우 화주씰에 입력 하시면 됩니다.

공허 중량은 Tare weight입니다. SOC의 경우 당사에 tare weight 기록이 있으면 기재됩니다. 만약 틀린 tare weigh가 기재되어 있다면, 고객경험팀으로 수정 요청해 주세요. 선사 컨테이너 (COC)의 **정확한 Tare weight는 컨테이너 도어에 기재되어있으니 해당 정보를 참고하시어 VGM값을 입력 해주시기 바랍니다.**

### <span id="page-12-0"></span>선적 서류 제출 단계 - 검토

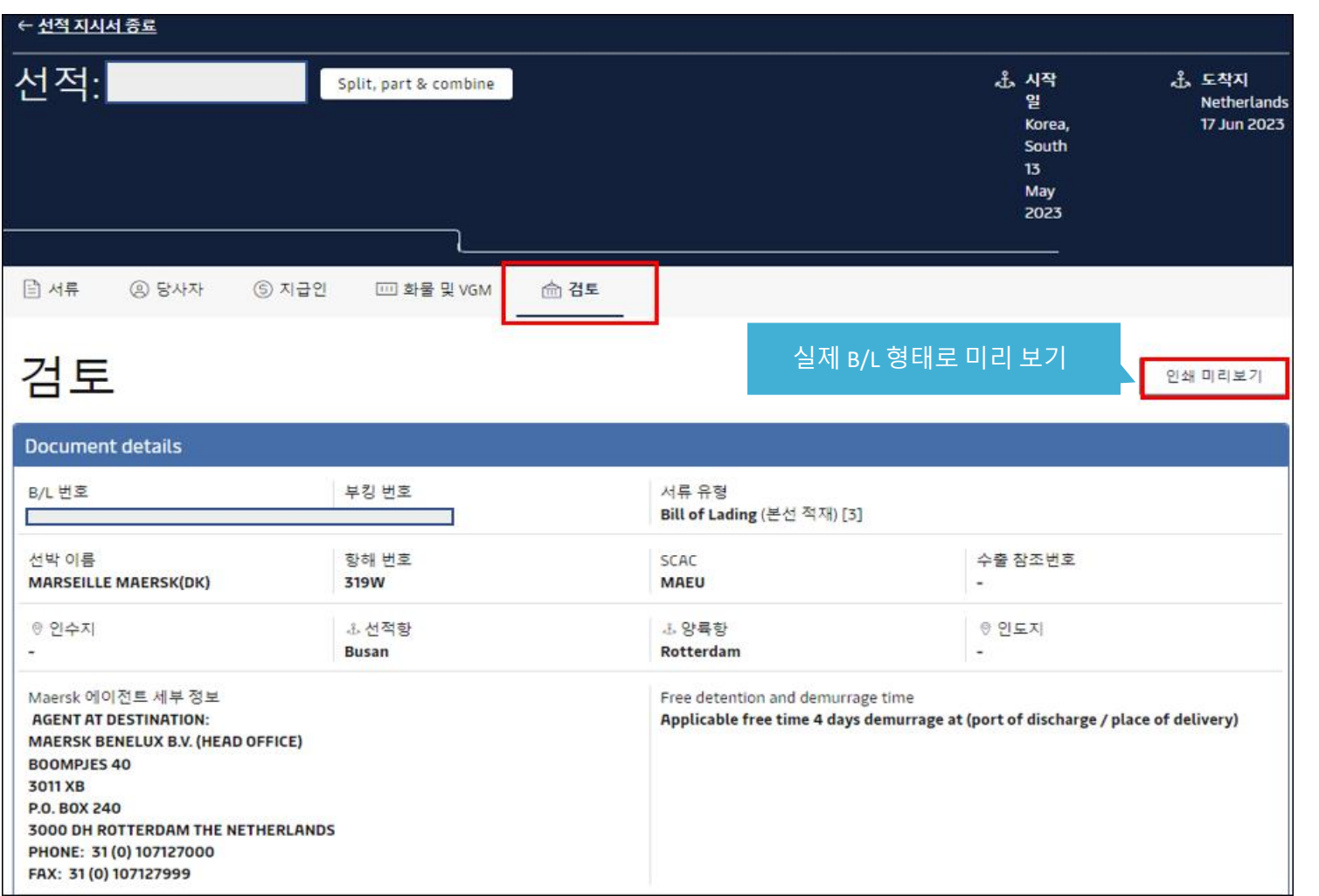

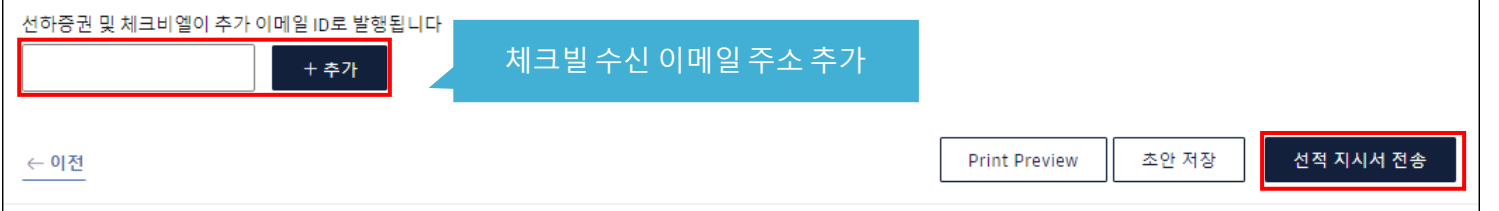

마지막 검토 단계 입니다. Document details, Parties details, Payers details, Cargo details의 각 항목을 반드시 확인하시고 수정이 필요한 경우 세부 사항 수정 클릭 후 정정, 최종 내용에 이상이 없으면 선적 지시서 전송을 눌러 주시기 바랍니다.

#### 입력하신 내용에 이상이 없을 경우 체크빌은 30분 내로 웹사이트에 자동 업로드 됩니다.

입력하신 내용에 추가 확인이 필요할 경우 (신규 고객 코드  $\frac{1}{3}$ 생성, B/L 디스크립션상 금지 문구 기재 등) 체크빌 생성에 시간이 더 소요될 수 있습니다.

추가 이메일 수신을 원하시는 경우 email 주소 입력해 주세요.

기재하신 내용에 이상이 없으면 선적지시서 전송 클릭하셔서 접수를 완료해 주세요.

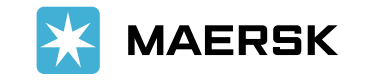

## <span id="page-13-0"></span>선적 서류 제출 - Split, part & combine 종류

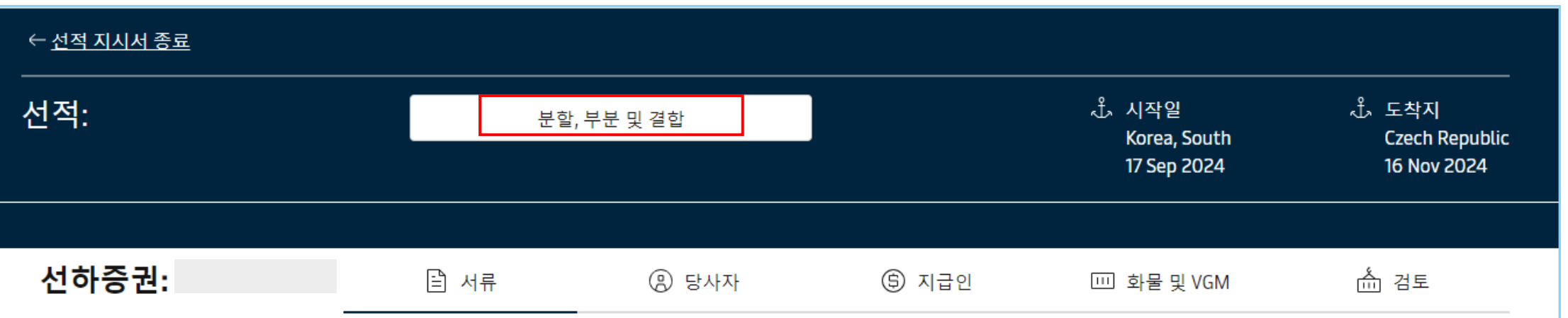

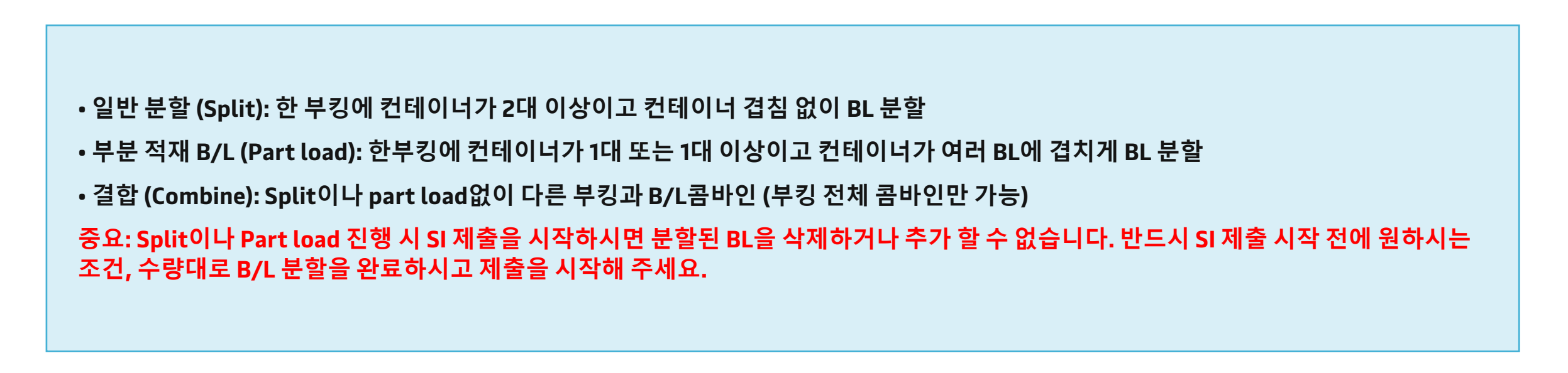

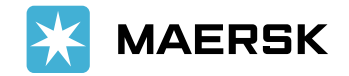

<span id="page-14-0"></span>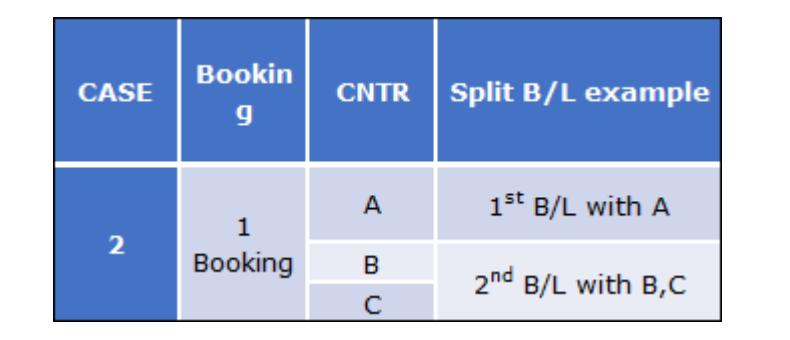

### 예시: 여러 B/L에 컨테이너 중복 없이 컨테이너별로 단순 분할 하는 경우

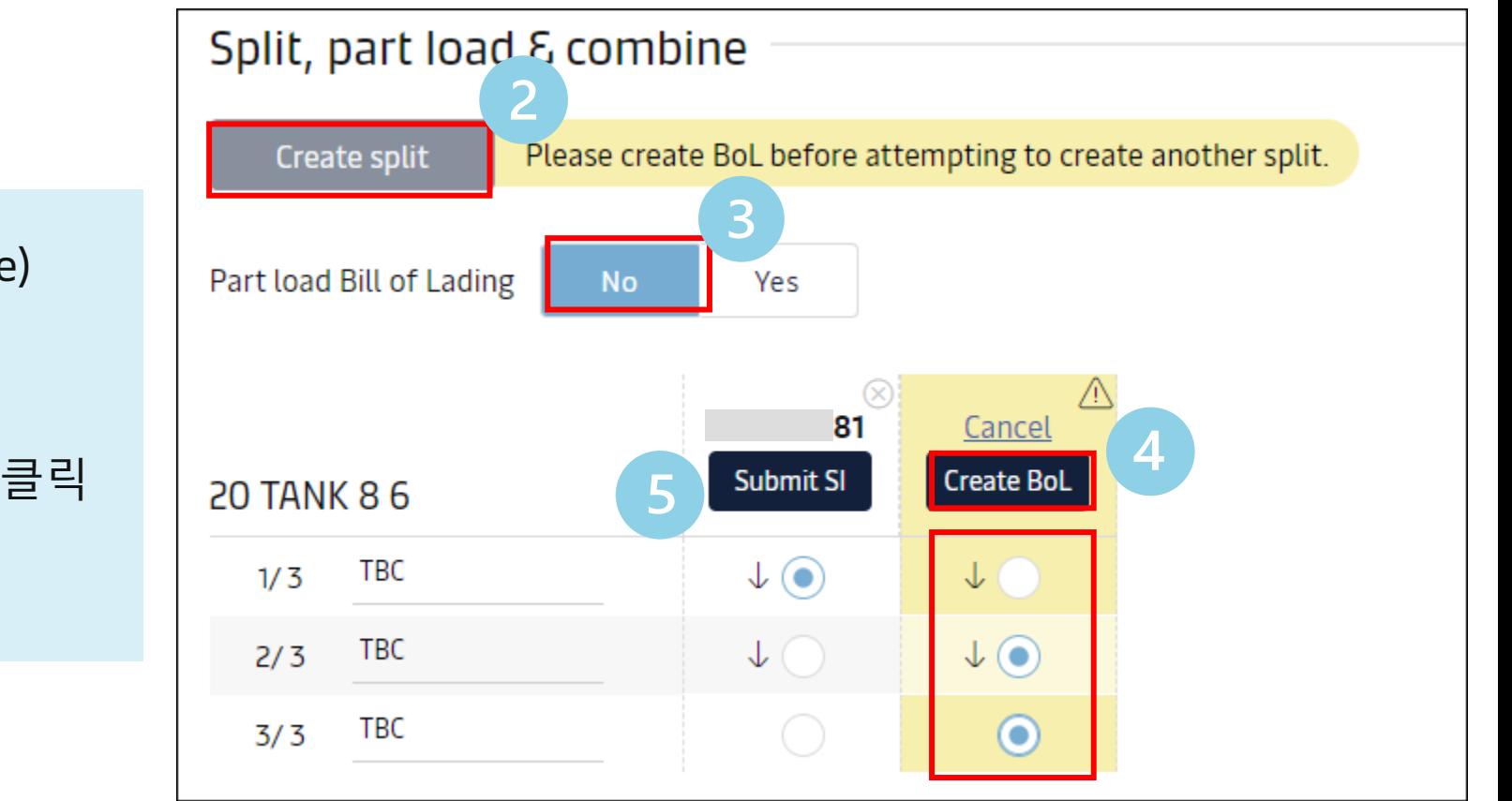

**MAERSK** 

```
1. 분할, 부분 및 결합 (Split, part & combine) 
클릭
2. 분할 생성 (Create Split) 클릭
3. 부분 적재 (Part load) "No "
4. 분할 원하는 컨테이너 선택 후 BoL 생성 클릭
(Create BoL 버튼에서 BL번호로 변환)
5. 완료 되었으면 Submit SI 시작
```
<span id="page-15-0"></span>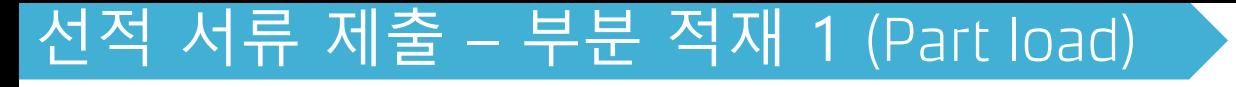

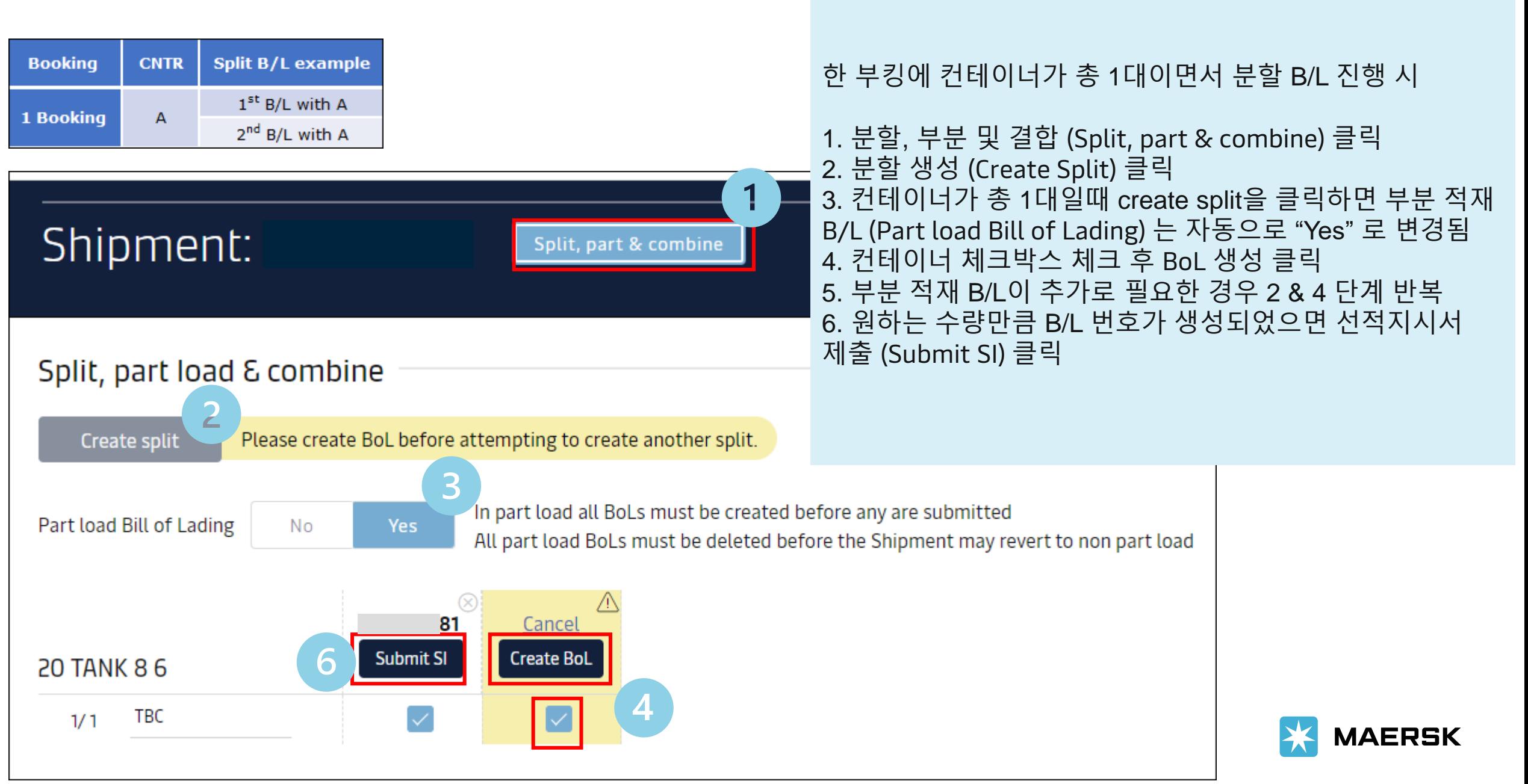

<span id="page-16-0"></span>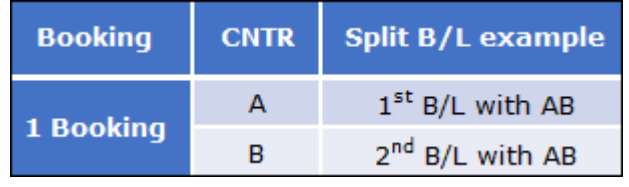

한 부킹에 컨테이너가 2대 이상이고 같은 컨테이너가 여러 B/L에 겹치도록 분할

1. 분할, 부분 및 결합 (Split, part & combine) 클릭 2. 분할 생성 (Create Split) 클릭 3. 부분 적재 B/L (Part load Bill of Lading) "Yes" 클릭 4. 분할 원하는 컨테이너 체크박스 체크 후 BoL 생성 클릭 5. 부분 적재 B/L이 추가로 필요한 경우 2 ~ 4 단계 반복 6. 원하는 수량만큼 B/L번호가 생성되었으면 선적지시서 제출 (Submit SI) 클릭 및 제출 시작

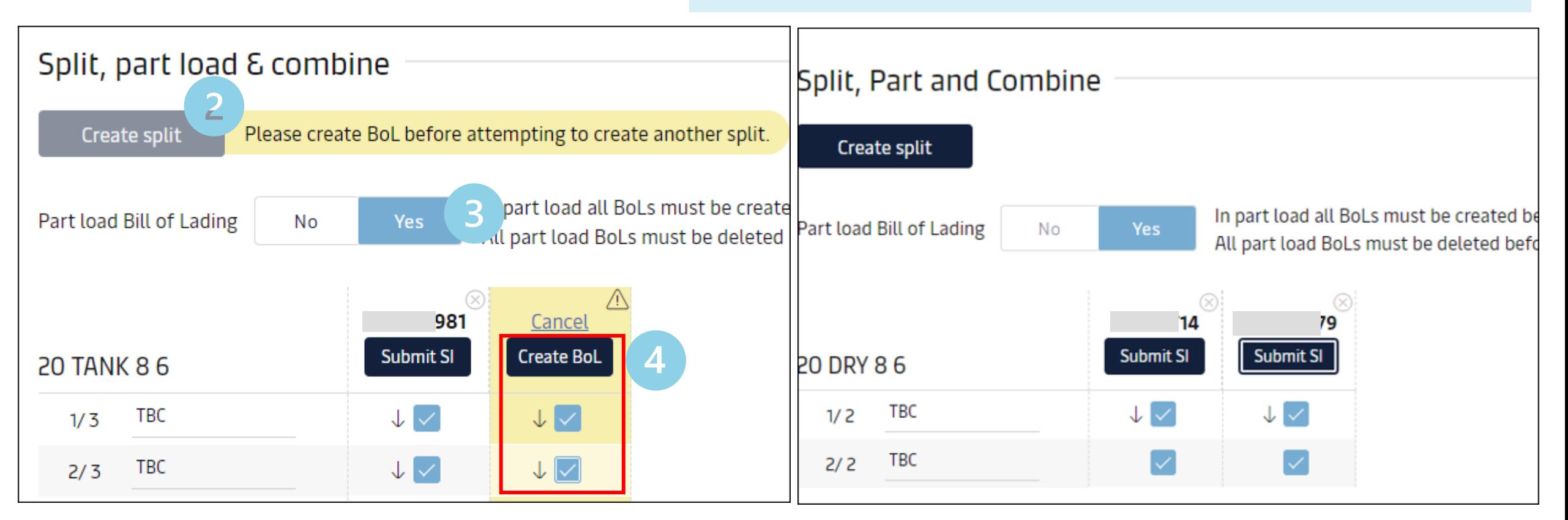

<span id="page-17-0"></span>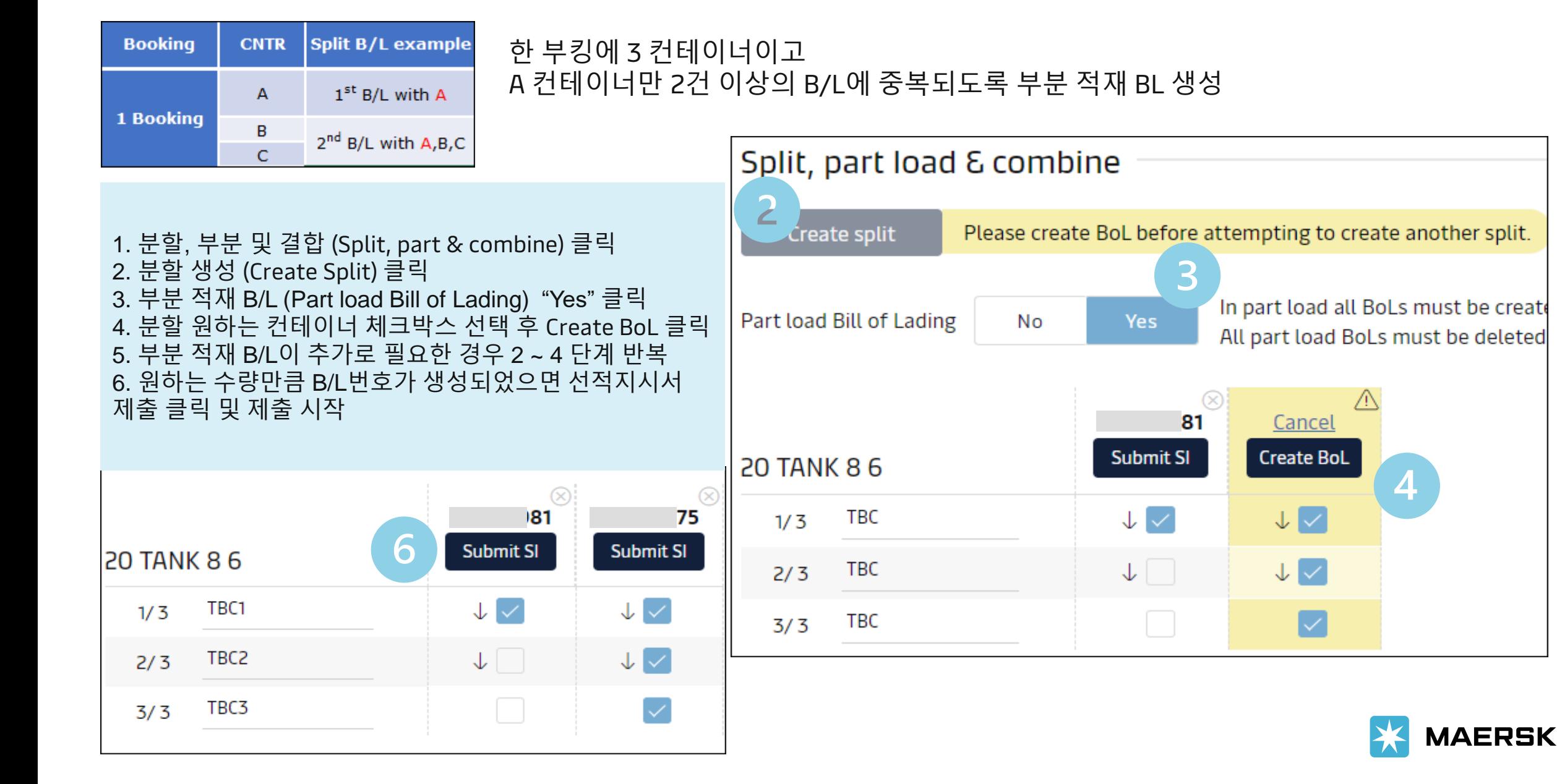

### <span id="page-18-0"></span>선적 서류 제출 – B/L combine

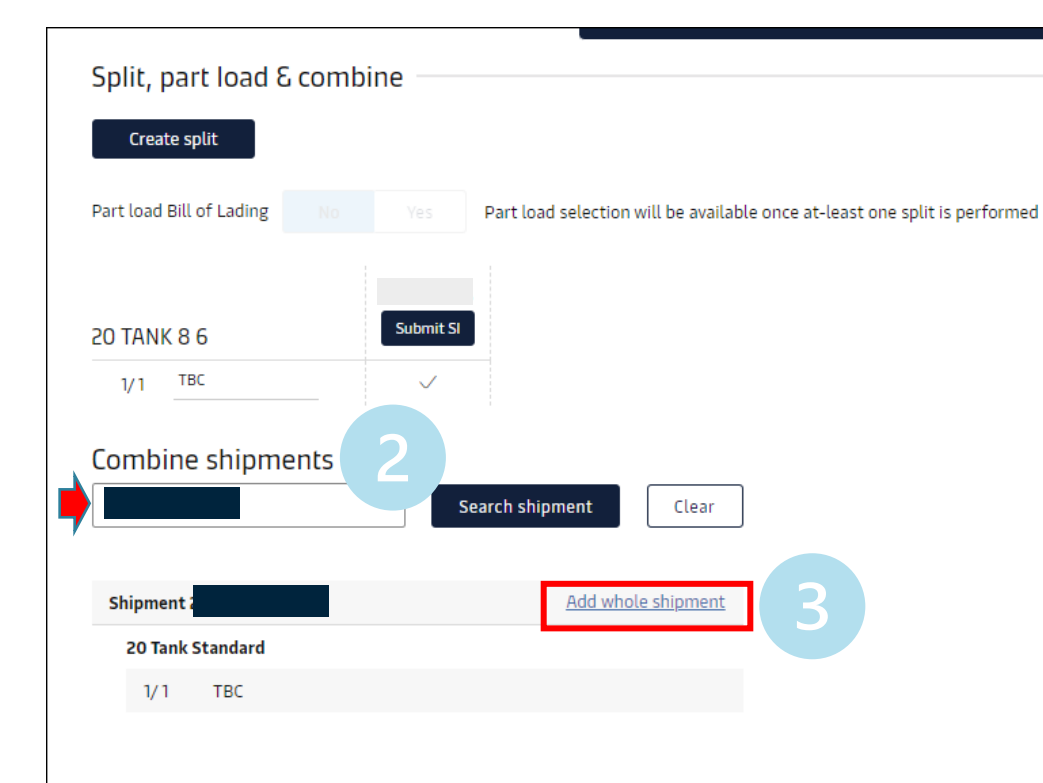

B/L 콤바인은 동일한 조건의 부킹만 가능합니다 콤바인 불가 시나리오:

```
•스케줄, Service Contract, 파티 당사자가 일치하지 않는 부킹
```
• Service Contract 적용된 부킹 + SPOT 부킹 콤바인

```
• Service Contract 적용된 부킹 + Service Contract 미적용
부킹
```
#### 다른 부킹과 BL Combine이 필요한 경우

- 1) Split, part & combine 클릭
- 2) Combine shipments 아래 부킹번호 기재 -> Search shipment
- 3) 부킹이 조회되면 Add whole shipment 클릭
- 4) 다른 부킹 추가가 필요하면 2 & 3 반복
- 5) 콤바인 하고자 하는 부킹 번호가 모두 추가되었으면 Submit SI 시작

실수로 Combine 된 경우 SI 제출 전 Remove shipment를 클릭하여 삭제해 주세요.

Part BL과 Combine BL이 함께 필요한 경우, 웹에서 콤바인 SI를 먼저 접수하시고 Part BL 요청은 [매뉴얼](https://www.maersk.com/~/media_sc9/maersk/local-information/files/asia-pacific/korea/export/forms/manual-si-format-2023-may-23.xls) SI 양식을 작성하셔서 업무팀으로 요청 주시기 바랍니다.

**MAERSK** 

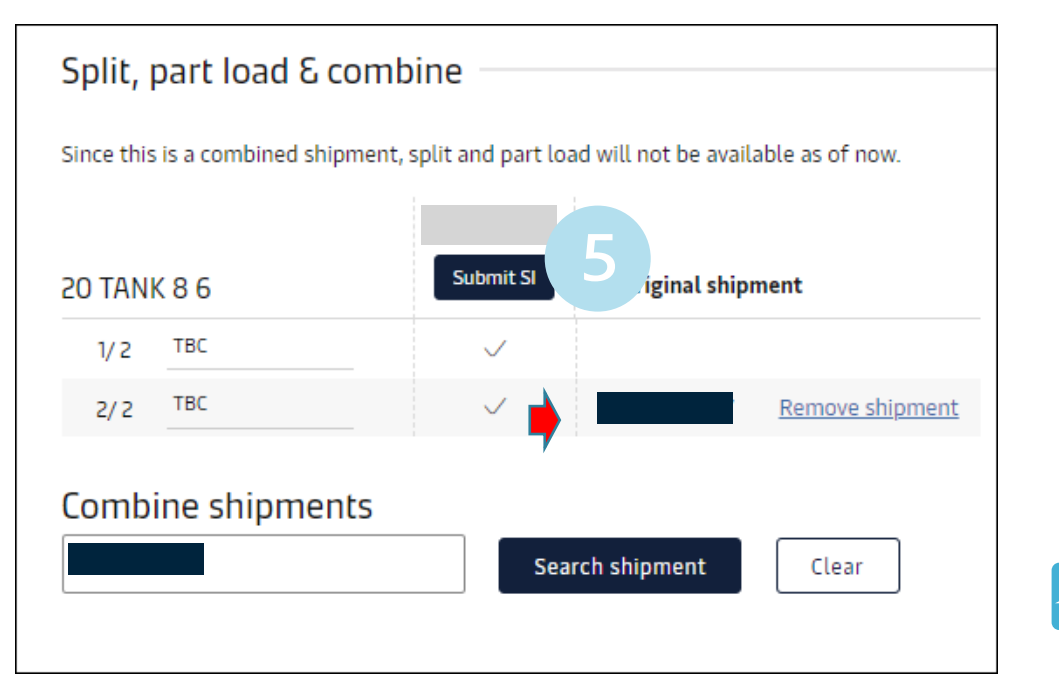

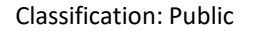

### <span id="page-19-0"></span>선적 서류 제출 – 부분 적재 (Part load) VGM

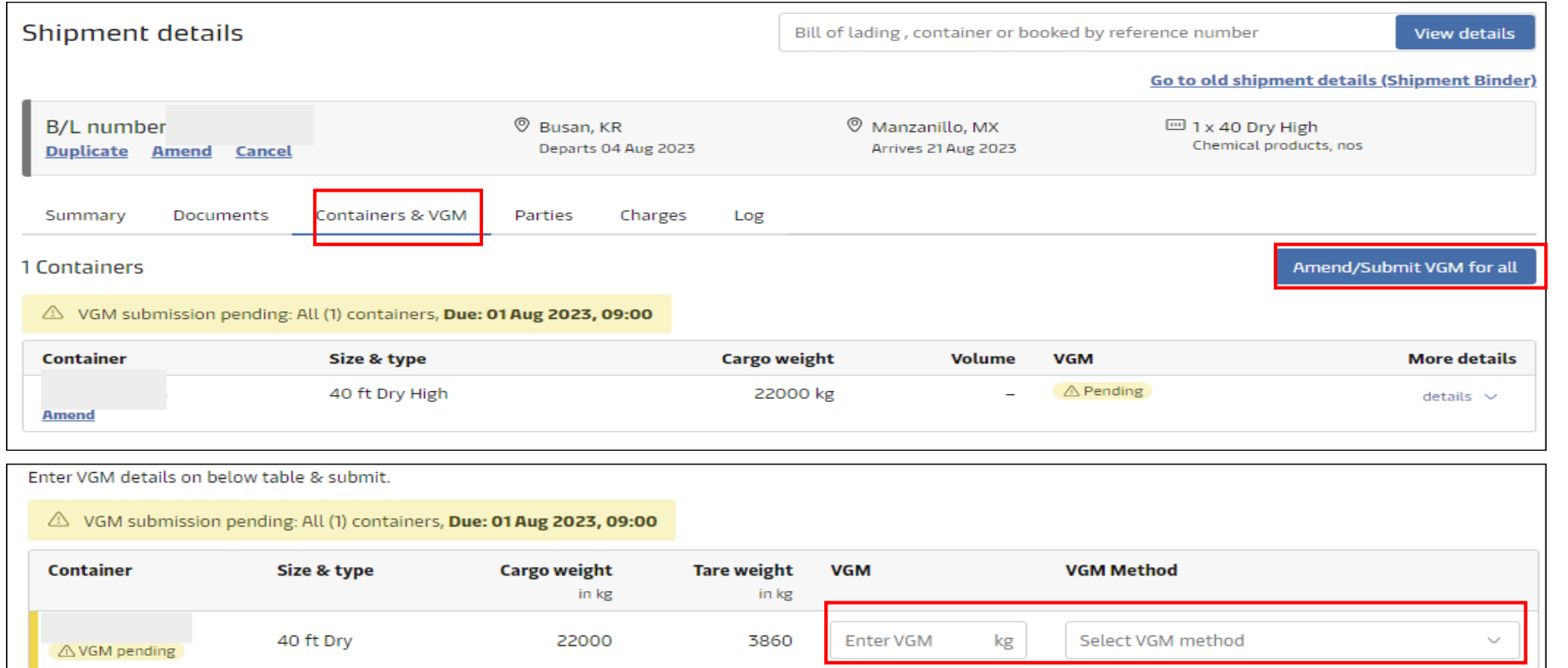

컨테이너 별 VGM 제출은 SI 제출 전 각 부킹의 컨테이너 탭에서 별도로 하실 수 있습니다.

부분 적재 SI 제출 시 VGM 입력에 어려움이 있으신 경우 먼저 제출하시는 SI 상 컨테이너 세부사항 - VGM 칸은 공란으로 두시고 마지막 SI 제출 시 각 컨테이너별 최종 VGM 값을 입력 해주세요. VGM 입력에 어려움이 있으시면 SI 접수 후 즉시 [KR.EXPORT@MAERSK.COM](mailto:KR.EXPORT@MAERSK.COM) 업무팀으로 VGM 정보를 보내주시기 바랍니다.

메일 제목 예시) Booking no. XXXXXXXXX 파트 BL VGM 접수 내용 예시) 웹사이트 weight 제한으로 VGM 입력 불가 MAEU1234567, VGM 25000.00 KG, Weight of cargo added to container's tare weight

#### **중요: VGM**은 PART B/L 여부와 관계없이 컨테이너당 고유의 값이 존재해야 합니다.

예: 컨테이너 A를 B/L 2건으로 분할

첫번째 SI – Cargo gross weight 1000 kg

두번째 SI – Cargo gross weight 2000 kg

Container A의 VGM = 첫번째 SI의 cargo weight + 두번째 SI의 cargo weight + tare weight

첫번째 Part SI 제출 시 해당 컨테이너의 전체 VGM 값을 입력하시면 두번째 Part SI제출 시 해당 VGM 값이 자동으로 기재되어 불러져 옵니다. 나머지 Part SI 제출 시에 VGM 정정 없이 접수해 주세요.

만약 weight 오류메세지로 인해 SI 접수 진 행 이 안 되 시 는 경 우 VGM 칸 은 공란으로 두시고 메일로 접수 해주시기 바랍니다 . (VGM 이 없으면 선적이 불가하므로 반드시 업 무 담 당 자와 확인해주세요)

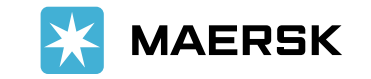

<span id="page-20-0"></span>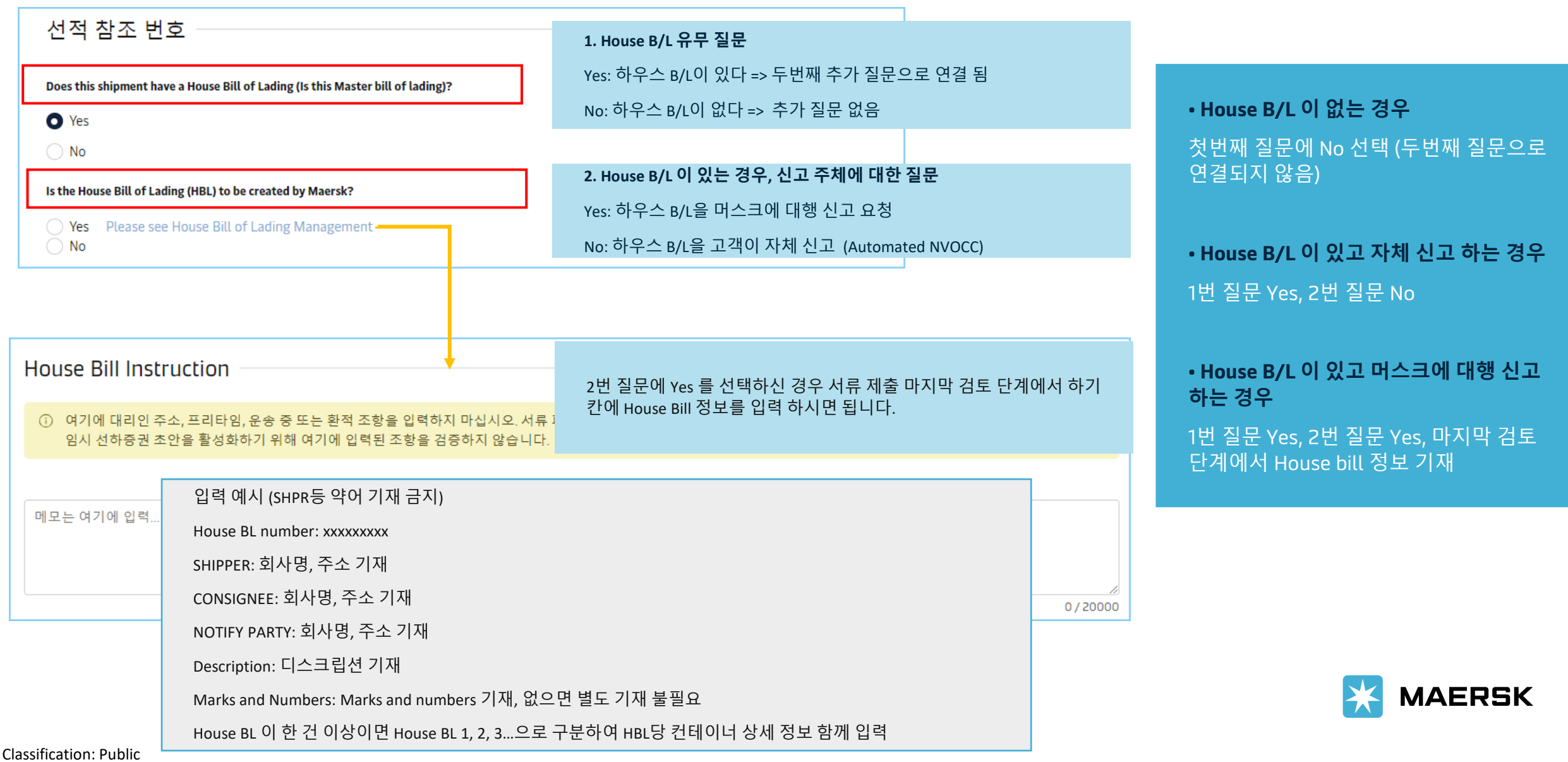

<span id="page-21-0"></span>ICS2 적용 ECU (European Customs Union) 국가:

Austria, Belgium, Bulgaria, Croatia, Cyprus, Czech Republic, Denmark, Estonia, Finland, France, Germany, Greece, Hungary, Ireland, Italy, Latvia, Lithuania, Luxembourg, Malta, Netherlands, Poland, Portugal, Romania, Slovakia, Slovenia, Spain, Sweden, Reunion, French Guiana, Guadeloupe, Martinique, Mayotte

1. House BL 이 있는 경우 고객의 Self-filing 또는 머스크에 대행 여부에 따라 제출 요구 정보가 다름 1.1) 자가 Self-filing 시 해당 Party 의 EORI 번호 제출 1.2) 머스크에 대행 요청 시 House BL 디테일 제출

2. House BL이 없는 경우 BL상 기재되는 쉬퍼와 컨사이니가 실제 셀러와 바이어 정보와 동일한지 유무에 따라 제출 요구 정보가 다름 2.1) 동일하다면 추가 제출 요구되는 정보 없음 2.2) 동일하지 않다면 해당 정보를 EU 세관에 신고 할 당사자의 EORI번호 제출 또는 (or) 셀러와 바이어 회사 정보 제출

SI 제출 가이드 상세 내용은 **[ICS2 Phase 2](https://maily.so/maersk.korea/posts/knrje2w4zld) 실시 관련 SI 접수 방법 안내** 에서 확인 바랍니다.

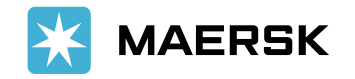

<span id="page-22-0"></span>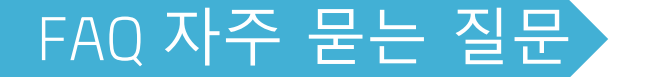

❑ 원산지 증명 문구 기재 가능한가요?

MADE IN XXX 등의 원산지 문구는 기재 불가합니다. 원하실 경우 "Attached hereto is Shipper's certificate of good's origin" 대체 문구로 기재 가능합니다. (기재 불가 원산지 문구 예시: Made in Korea, US origin, Grown in Brazil, Manufactured in China 등)

❑ BL의 Shipped on Board Date 기준이 뭔가요? SOB 일자는 기본적으로 해당 부킹의 마지막 컨테이너가 본선에 실제로 적재된 날짜입니다. 2024년 10월부로 한국 출항건에 대해 출항 후 최종 발행되는 BL의 SOB 란에 모선 출항일이 기재될 수 있도록 설정되었습니다.

❑ Back/After date 가능한가요? Shipped on board date의 Back/After date는 불가합니다. 컨테이너가 실제 본선에 적재된 날짜 (한 B/L에 1대 이상일 경우 마지막 컨테이너 기준) 또는 당사 웹사이트에서 확인 가능한 ETD, ATD는 기재 가능합니다.

❑ BL issue date 정정이 가능한가요? Issue date는 실제로 BL 이 발행된 날짜이며 정정 불가합니다.

❑ 컨테이너 Tare weight가 컨테이너 도어에 기재된 값과 상이합니다. SI 제출 화면에서 제공되는 tare weight는 해당 컨테이너 사이즈의 평균 tare weight를 참고 차원에서 제공해 드리고 있습니다. VGM 입력은 컨테이너 도어에 기재된 실제 tare weight 를 참고하시어 제출하시면 됩니다.

❑ 컨테이너 tare weight가 9999로 보이고 정정할 수 없습니다. 우선 나머지 입력하신 내용을 초안 저장 해주시고 해당 SI 오류 화면을 캡처하시어 업무팀으로 전달 부탁드립니다.

❑ 분할/컴바인 진행이 원활하지 않습니다. Split, part & combine 시나리오에 맞게 선택 및 입력하셨는지 확인해주세요. (Page. 14~19) 정확하게 입력되었음에도 불구하고 진행이 안되시는 경우 오류 화면을 캡처하시어 업무팀으로 전달 부탁드립니다.

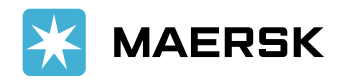

❑ 고객경험팀 이메일 주소: 수출 kr.export@maersk.com